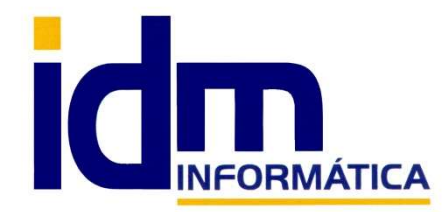

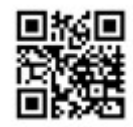

Oficina: C/ Cuartelillo, 14 30850 – Totana (Murcia) Tlf: 868 977 420 – 679 873 616 – 626 766 049 Email: Info@idminformatica.com Web: www.idminformatica.com

# MANUAL DE REFERENCIA RÁPIDA – Contabilidad analítica y costes en iliaco

#### FUNCIONAMIENTO

 La contabilidad analítica, es un sistema de contabilización que el cliente configura a su voluntad, en el cual se han desarrollado procesos para distribuir los gastos e ingresos de la empresa en centros de costes.

 Supongamos una empresa con varias áreas de negocio, la contabilidad financiera, llevará una cuenta de explotación que usará cuentas del grupo 6 y 7 para registrar los apuntes de gastos e ingresos, respectivamente. La contabilidad analítica permite asignar cada gasto o ingresos, de forma global o parcial a los distintos centros de coste definidos en esta, así como hacerlo de forma porcentual para automatizar las distribuciones.

El menú principal de este módulo es siguiente:

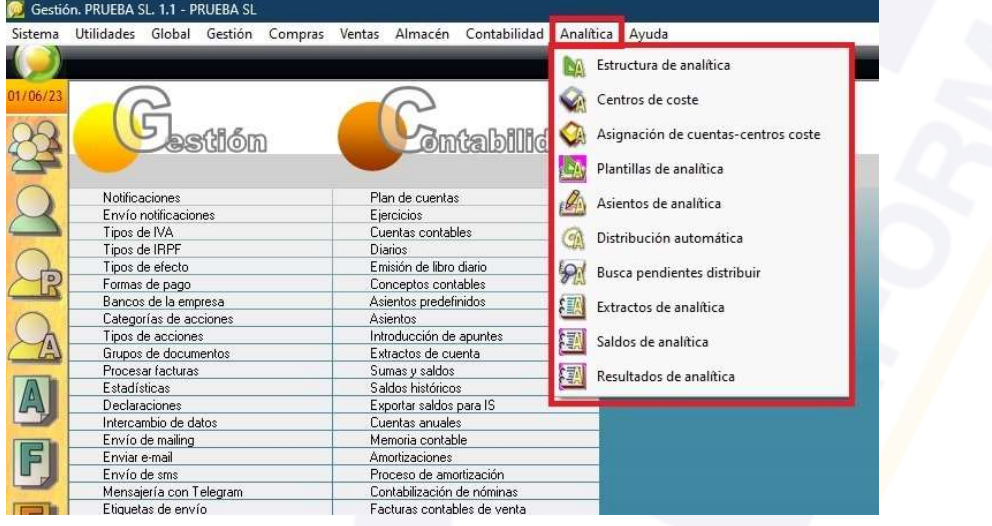

#### **CONFIGURACIÓN**

#### Estructura de analítica

 Esta opción nos permite configurar el nombre de los centros y sus niveles, así como los dígitos que se usarán como códigos en la configuración.

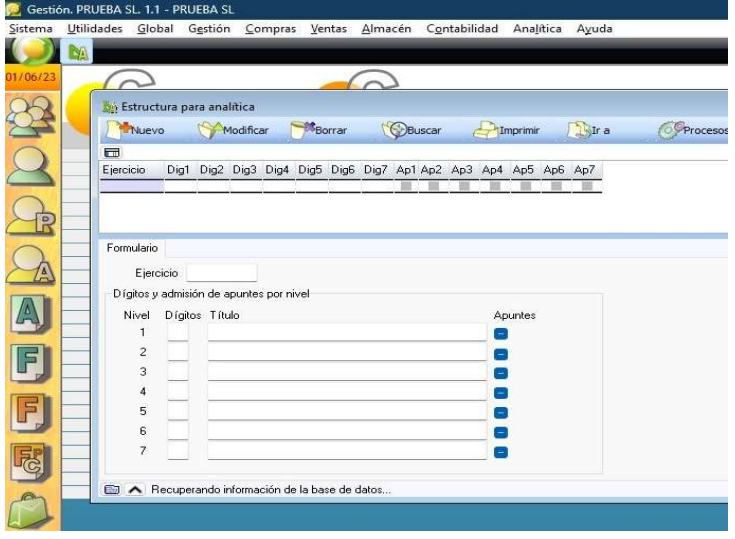

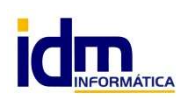

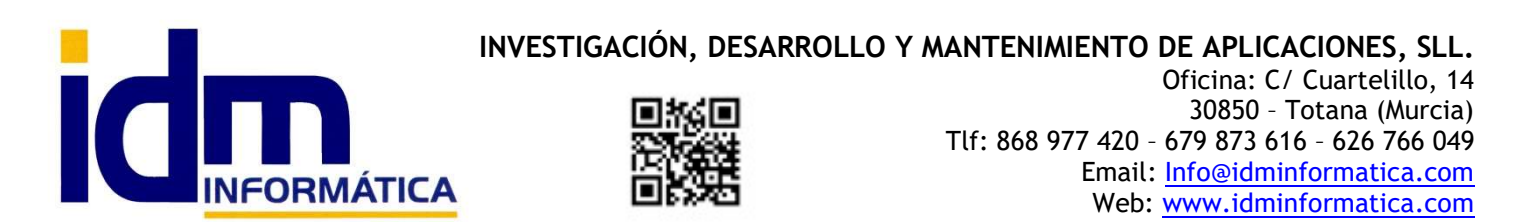

Con un ejemplo vemos como sería una estructura con 2 niveles de 2 dígitos cada uno, lo que hace que el centro de coste tenga una longitud de  $2 + 2$  dígitos = 4 dígitos. Los apuntes contables de analítica se imputarán siempre a centros con 4 dígitos (en el segundo nivel), es lo que se puede ver en la siguiente imagen, donde el primer nivel define un almacén y el segundo los distintos tipos de gastos e ingresos para cada almacén:

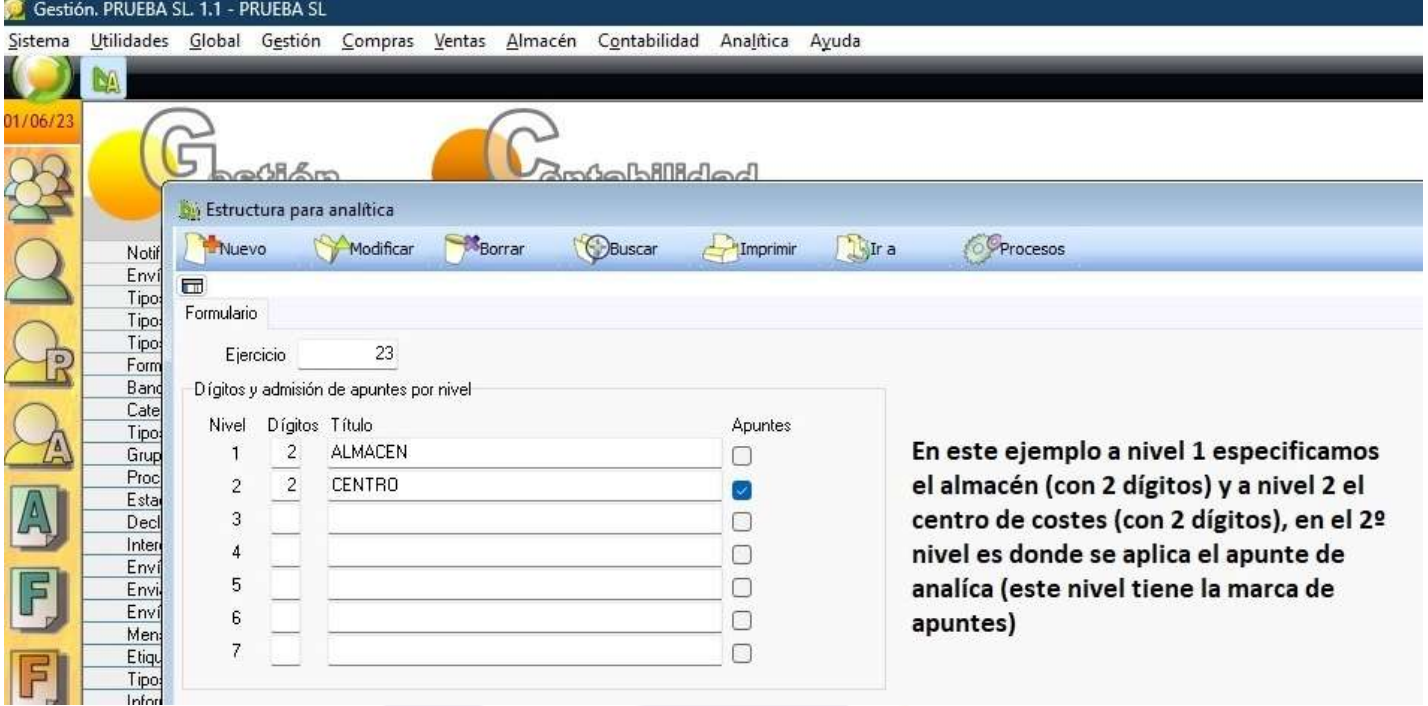

 Una vez definida la estructura de contabilidad analítica, (es importante planificar la estructura ya que una vez generada no se pude reajustar), es necesario reiniciar iliaco para que que genere la la estructura en la base de datos.

 A la siguiente opción de menú, según nuestro ejemplo, se crearán los distintos almacenes y centros de nuestra empresa, en la imagen siguiente se puede ver como se ha creado el almacén 01 en el nivel 1.

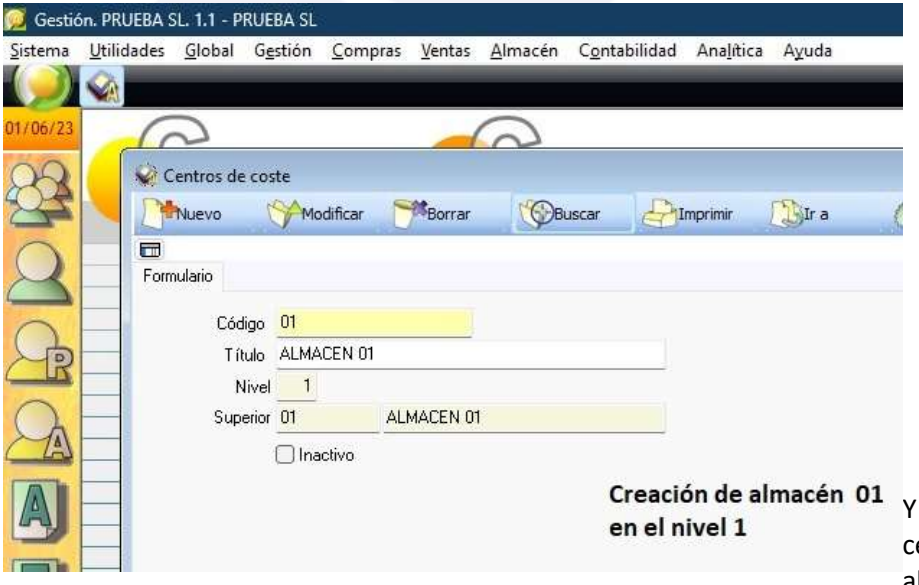

también creamos los distintos centros de costes para ese almacén, serían 01 compras, 02

seguros, 03 suministros y 04 ventas, ver imagen

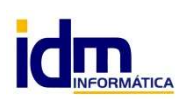

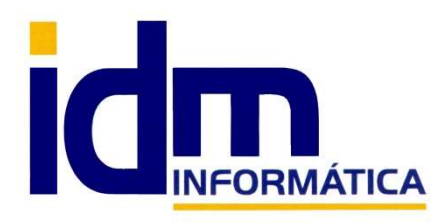

#### INVESTIGACIÓN, DESARROLLO Y MANTENIMIENTO DE APLICACIONES, SLL.

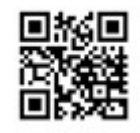

Oficina: C/ Cuartelillo, 14 30850 – Totana (Murcia) Tlf: 868 977 420 – 679 873 616 – 626 766 049 Email: Info@idminformatica.com Web: www.idminformatica.com

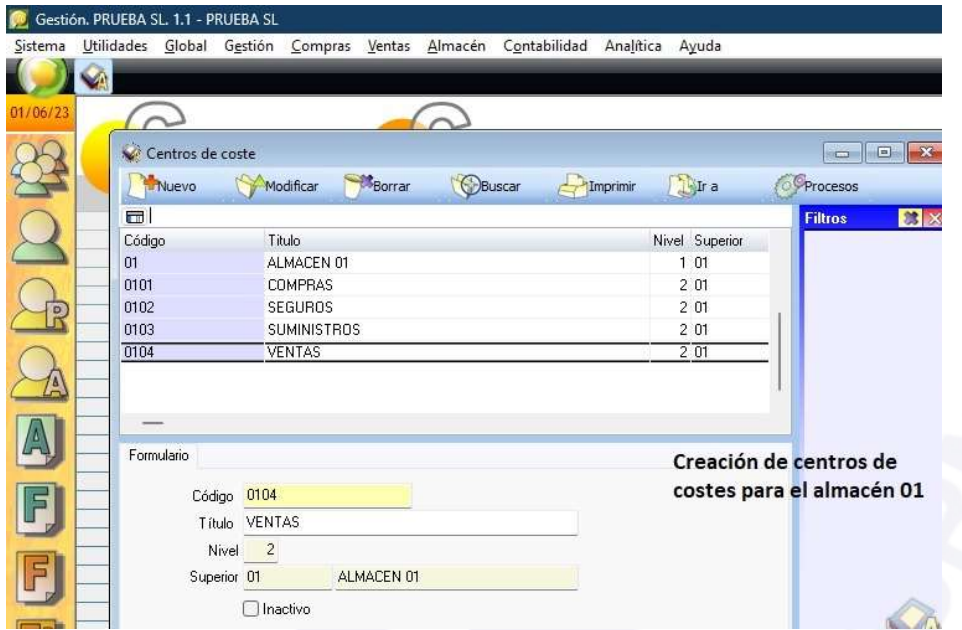

Normalmente todos los centros de costes deberían tener la misma estructura, así pues para el almacén 02, los centros serán iguales a los de almacén 01, es por ello que en Centros de costes – procesos, hay una utilidad para replicar una estructura ya creada sin tener que dar de alta a todos los centros. La opción de importación de estructura se encuentra en :

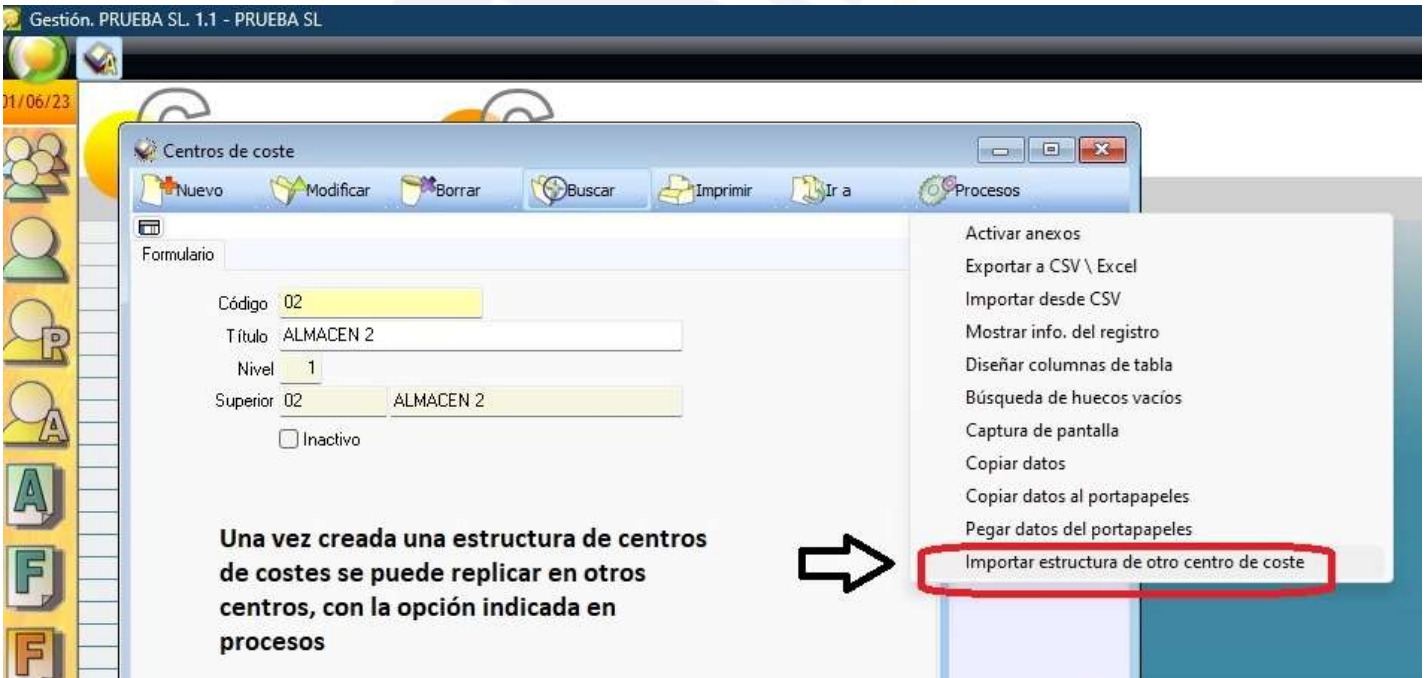

Si importamos la configuración del almacén 01 al almacén 02, con el proceso anterior el resultado sería el siguiente:

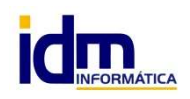

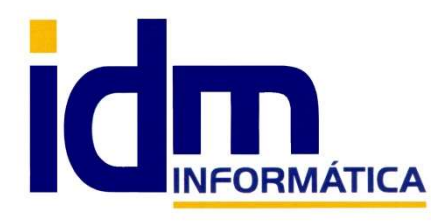

#### INVESTIGACIÓN, DESARROLLO Y MANTENIMIENTO DE APLICACIONES, SLL.

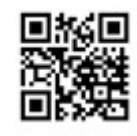

Oficina: C/ Cuartelillo, 14 30850 – Totana (Murcia) Tlf: 868 977 420 – 679 873 616 – 626 766 049 Email: Info@idminformatica.com Web: www.idminformatica.com

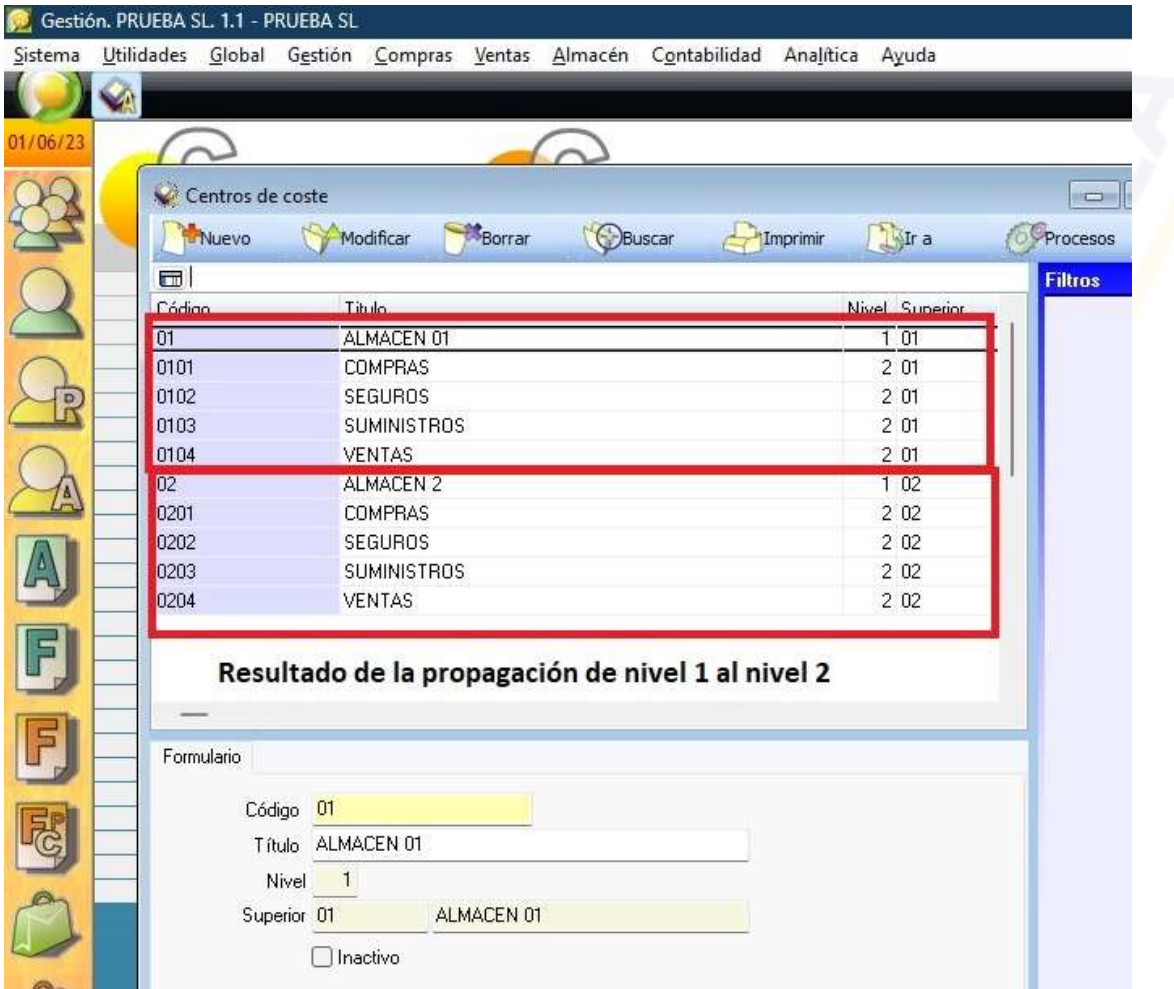

La siguiente opción de Menú de Analítica, sería la Asignación de cuentas a centros de coste, se definirá como debe distribuirse el gasto o ingreso de la contabilidad financiera a los distintos centros de coste, por lo que en la asignación se el indica la cuenta contable, y a qué centro se debe de asignar el importe indicado en porcentaje.

 También se puede parametrizar si la distribución se debe hacer de forma automática al generar la contabilidad financiera, o inhabilitarla.

CIF: B73741076

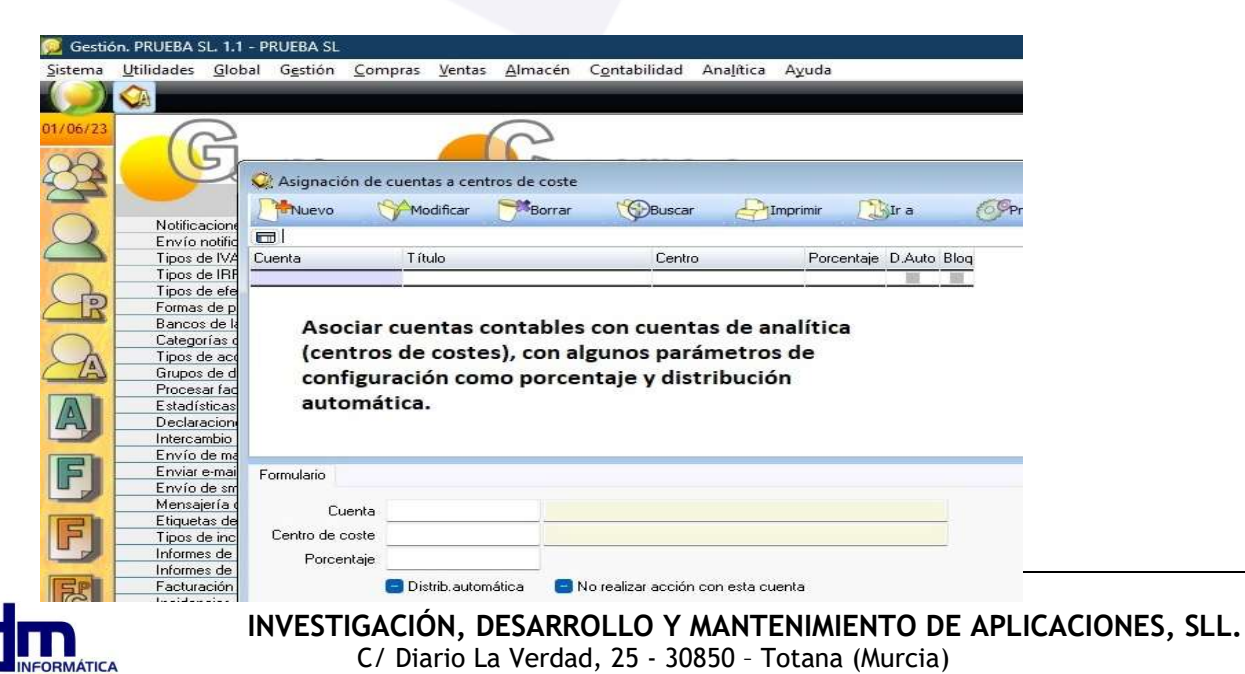

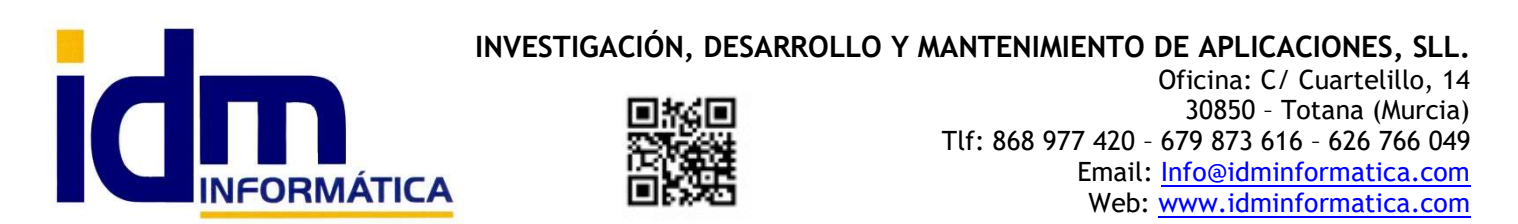

Ver ejemplo de asignación para el almacén 01, donde se asigna las cuentas contables a sus respectivos centros de coste, sin asignar porcentajes ni distribución automática (esto significa que cuando se haga la distribución a los centros de costes, nos preguntará que importe debe ir a cada centro.

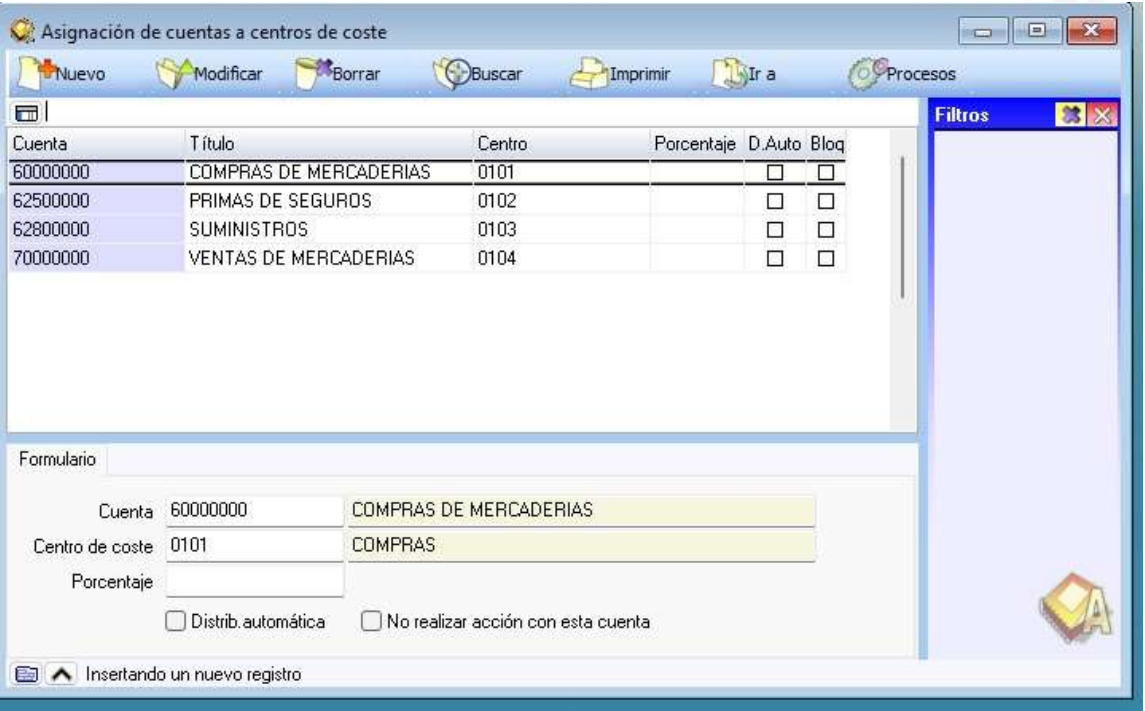

Otras de las opciones que hay en el menú de analítica es la posibilidad de tener plantillas predefinidas para aplicarlas en el momento de la distribuir a los centros de costes, de esta forma en caso de no tener asignada una cuenta contable a sus centros de coste, se puede recurrir a dicha plantilla en el momento de la distribución de asiento contable.

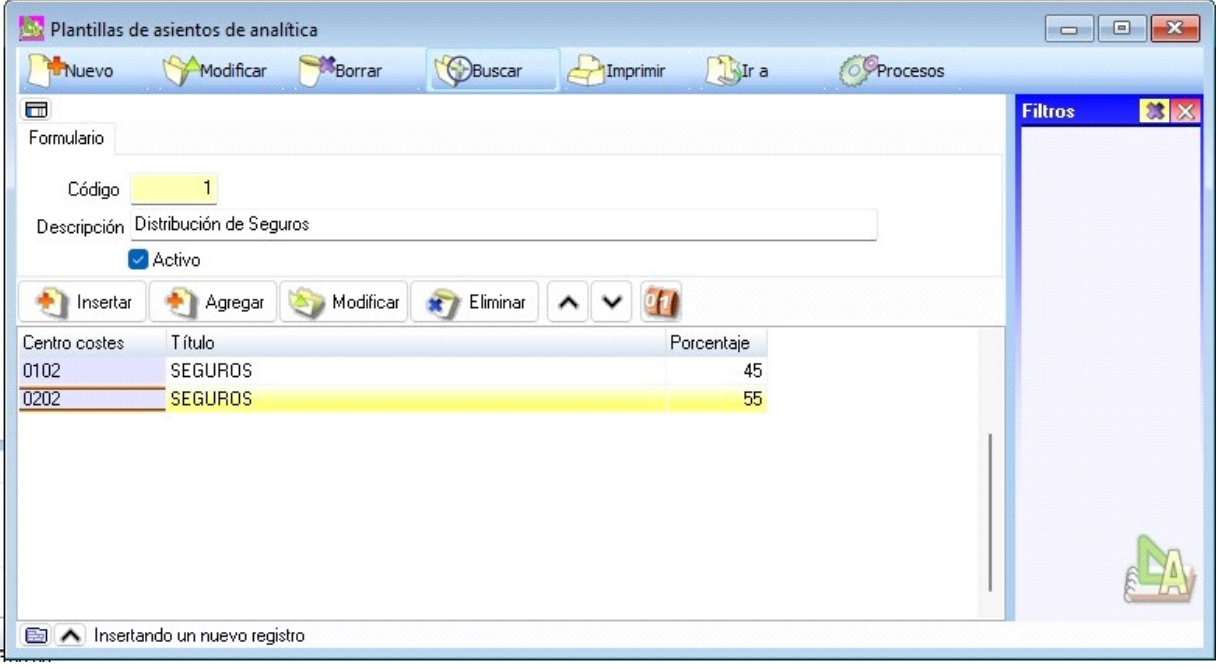

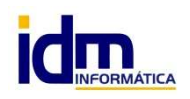

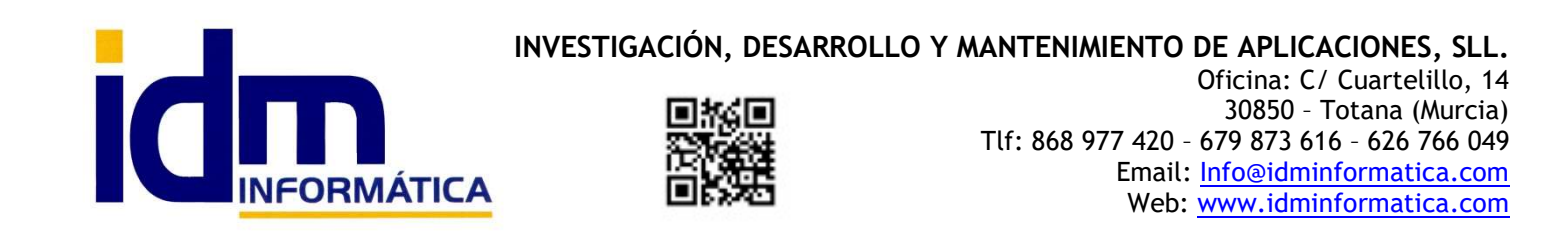

En el ejemplo de la imagen anterior se puede ver como se le indica que cuando se requiera el usa de la plantilla predefinida 1, se debe distribuir el importe la cuenta contable en los centros de coste indicados y en el porcentaje indicado en la plantilla.

Veremos un ejemplo gráfico más adelante cuando se explique en funcionamiento de la Distribución automática y/o la Distribución en tiempo real a realizar un asiento contable.

 La siguiente opción del menú de analítica, es [Asientos de Analítica], en ella se pueden ver la relación de asientos generados a partir de la contabilidad financiera, la información mostrada sólo se puede consultar y no da ninguna opción para cambiar ningún dato de los que aparecen.

 A continuación mostraremos un asiento contable y su correspondiente asiento de analítica, sin entrar en detalles de cómo se ha realizado.

## ASIENTO CONTABLE

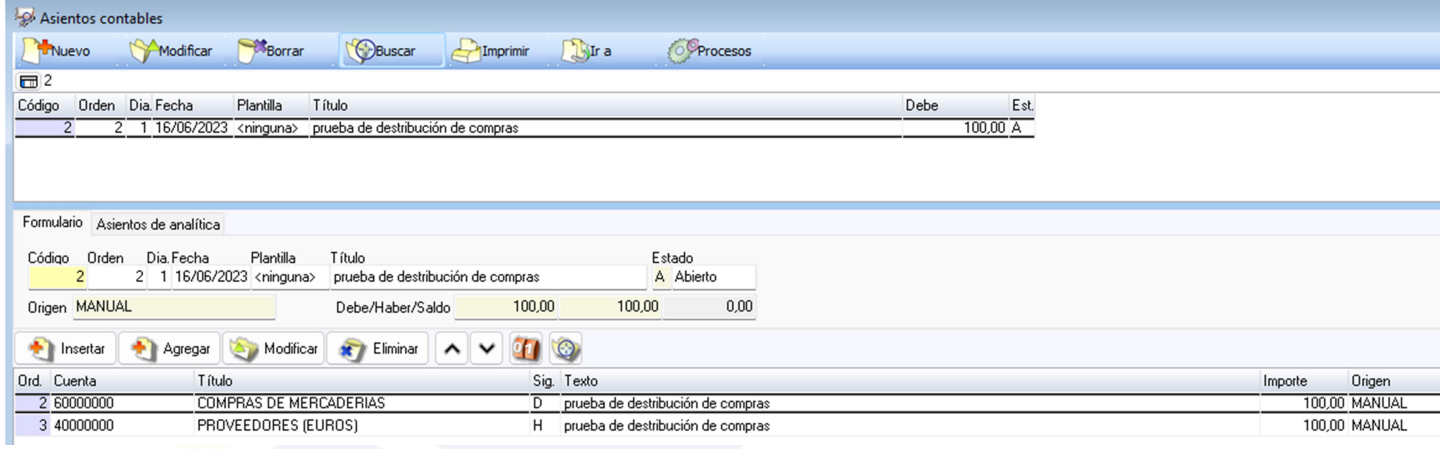

#### DISTRIBUCIÓN DEL ASIENTO ANTERIOR EN UN ASIENTO DE ANALÍTICA

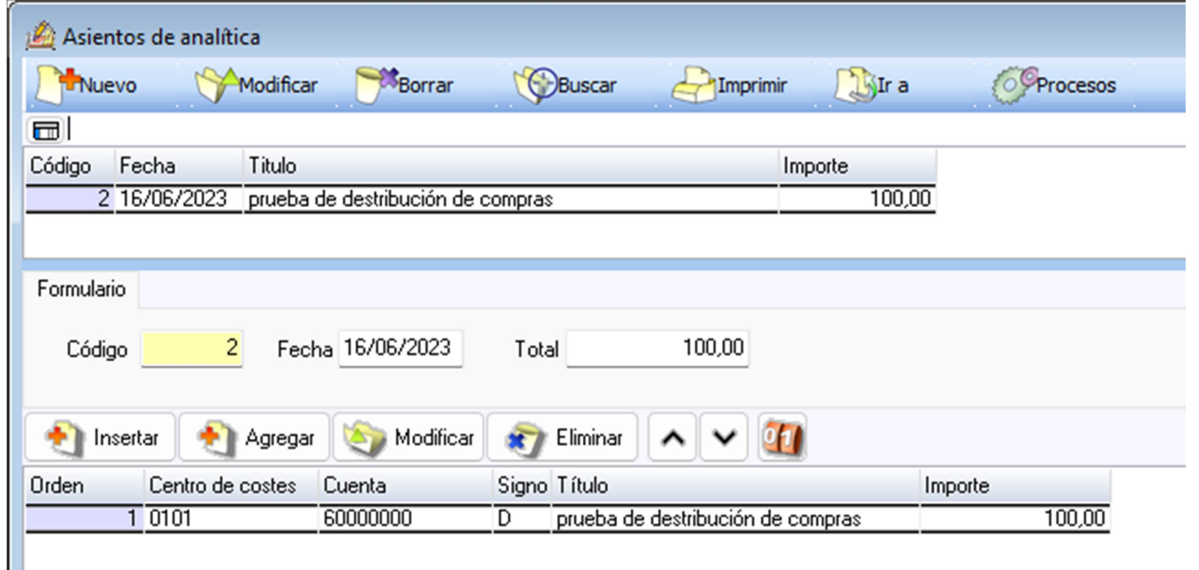

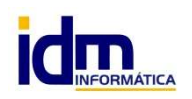

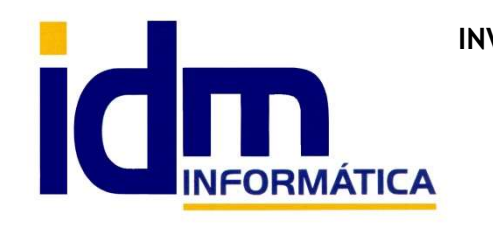

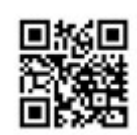

INVESTIGACIÓN, DESARROLLO Y MANTENIMIENTO DE APLICACIONES, SLL. Oficina: C/ Cuartelillo, 14 30850 – Totana (Murcia) Tlf: 868 977 420 – 679 873 616 – 626 766 049 Email: Info@idminformatica.com Web: www.idminformatica.com

Pasamos a la opción de Distribución automática de apuntes contables, en esta opción se nos muestra los apuntes contables que están pendientes de distribuirse, con varias opciones de filtro para gestionar los apuntes pendientes de distribuir.

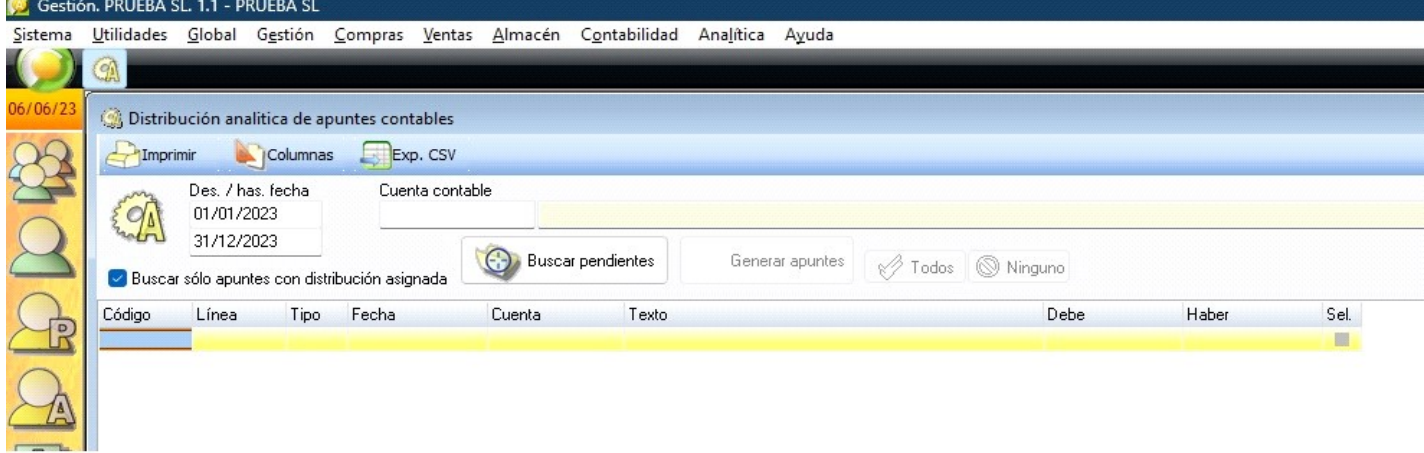

Veamos un ejemplo completo con un asiento contable y como se mostraría en la pantalla de distribución para ser procesado. Este formulario se usa para procesar apuntes que estén pendientes de distribuir ya que lo normal es que la distribución se haga conforme se realizar el ASIENTO CONTABLE, si este se queda de asignar por el motivo que sea, se debe usar esta opción para realizar las distribuciones pendientes.

 ESTE SERÍA AL ASIENTO CONTABLE DEL EJEMPLO: Es el asiento de adquisición de un seguro, por lo que distribuiremos la cuenta 625 (PRIMAS DE SEGURO), lo normal es que cuando se introduzca el asiento como hemos indicado antes, iliaco nos solicite distribuir el saldo de la cuenta 625 en el mismo momento de generar el asiento, pero este ejemplo nos muestra cómo hacerlo a posteriori.

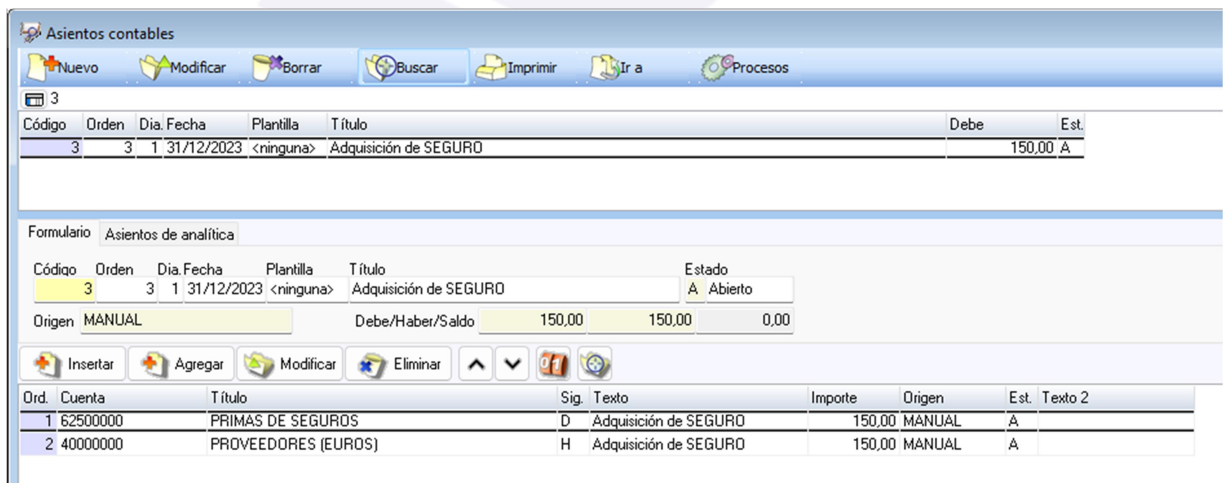

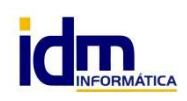

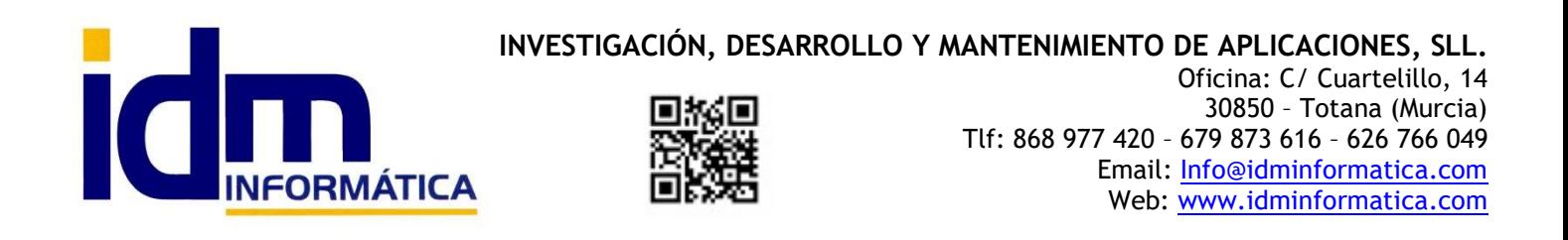

## PANTALLA DE DISTRIBUCIÓN DE ANALÍTICA, que hace referencia al asiento contable anterior

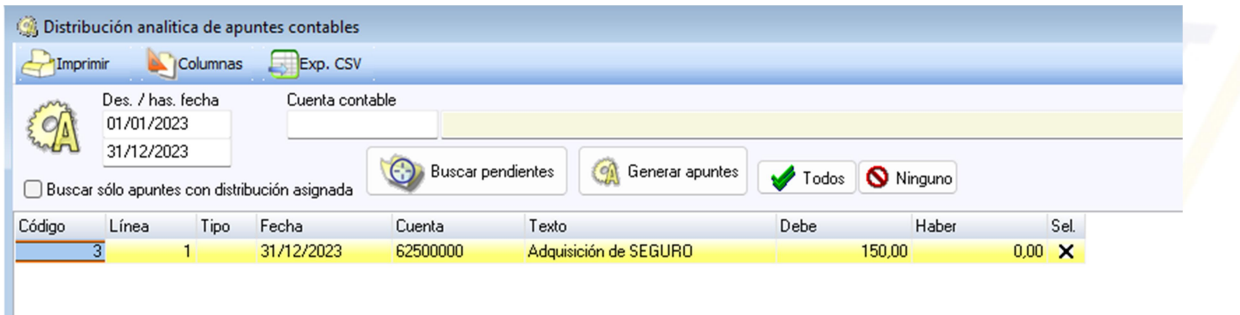

Una vez seleccionado haríamos clic en el botón [Generar apuntes] y quedaría distribuido en la analítica.

Mostramos una captura de la ventana emergen de distribución que aparece una vez pulsado el botón [Generar apuntes], esta captura también nos sirve para documentar cual es la ventana emergente que aparece en tiempo real cuando creamos un asiento contable y que nos permite distribuirlo de forma inmediato, que es la opción más habitual tal y como hemos sugerido anteriormente.

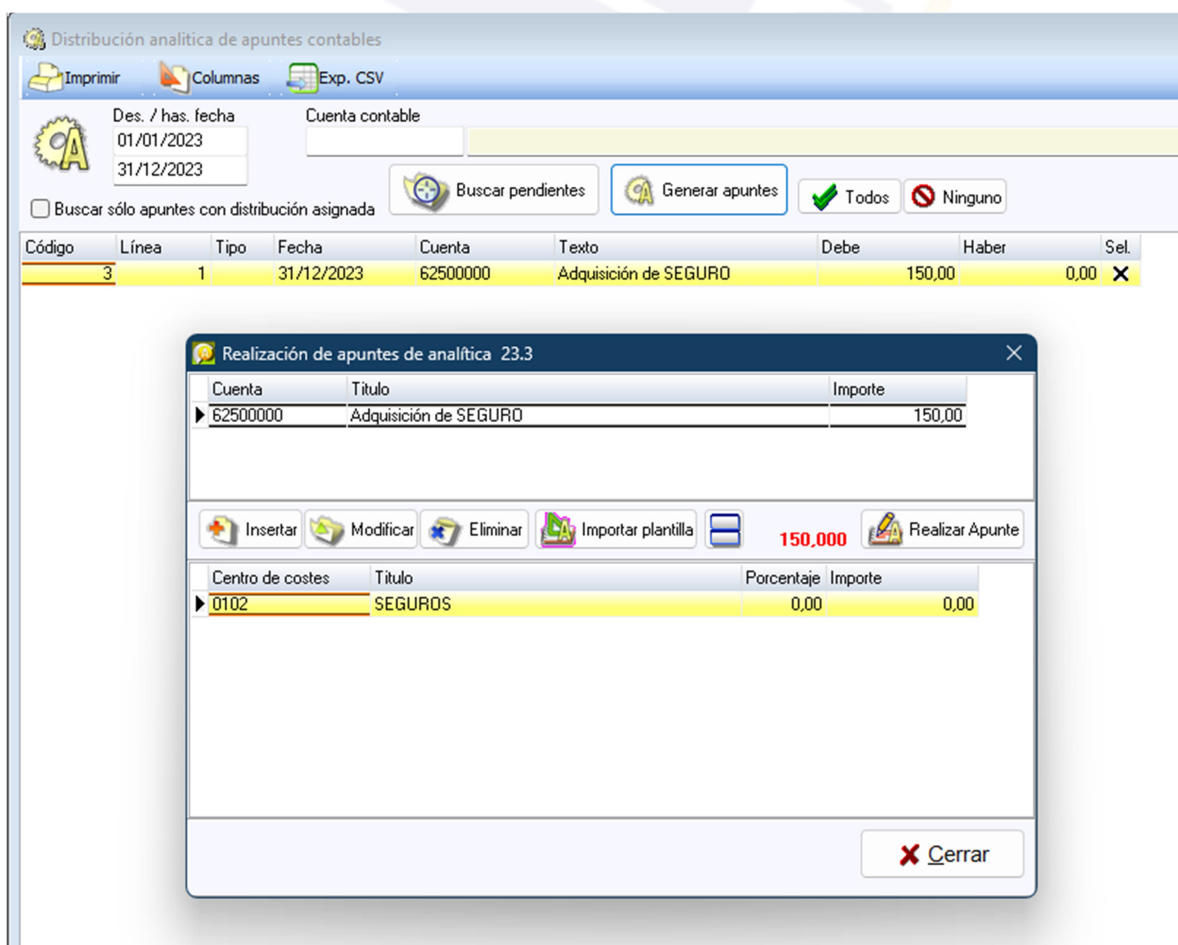

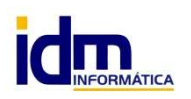

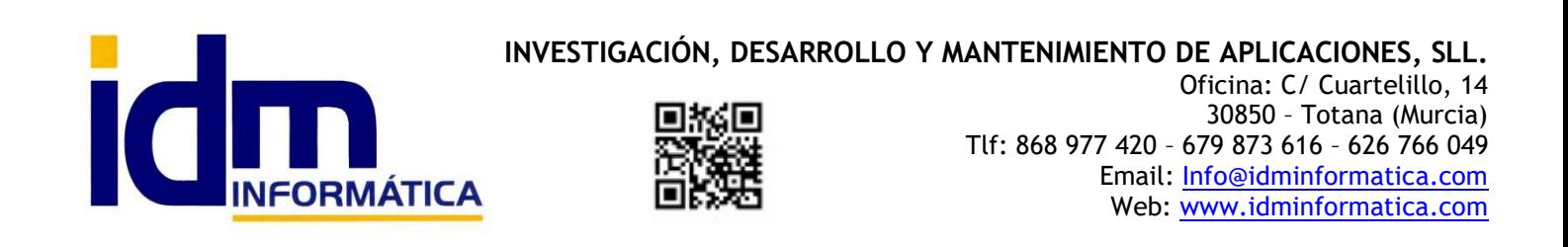

 Vemos que es la ventana emerge, nos muestra en la parte superior la cuenta contable a distribuir con el importe que se va a procesar, también se puede ver como sugiere realizar el reparto en el centro de coste 0102, pues el que tiene indicado en la opción (Asignación de cuenta a centro de coste), y al no estar marcado como automático ni asignado ningún porcentaje, nos pide como queremos hacer la distribución.

 También podemos ver el botón de [Importar plantilla] que nos permitiría seleccionar una plantilla predefinida y usarla para realizar la distribución, Y ESO ES LO QUE VAMOS A HACER, en la siguientes capturas podemos ver como se mostraría en caso de seleccionar una plantilla, en nuestro caso la 1, que está definida en una captura anterior de este tutorial.

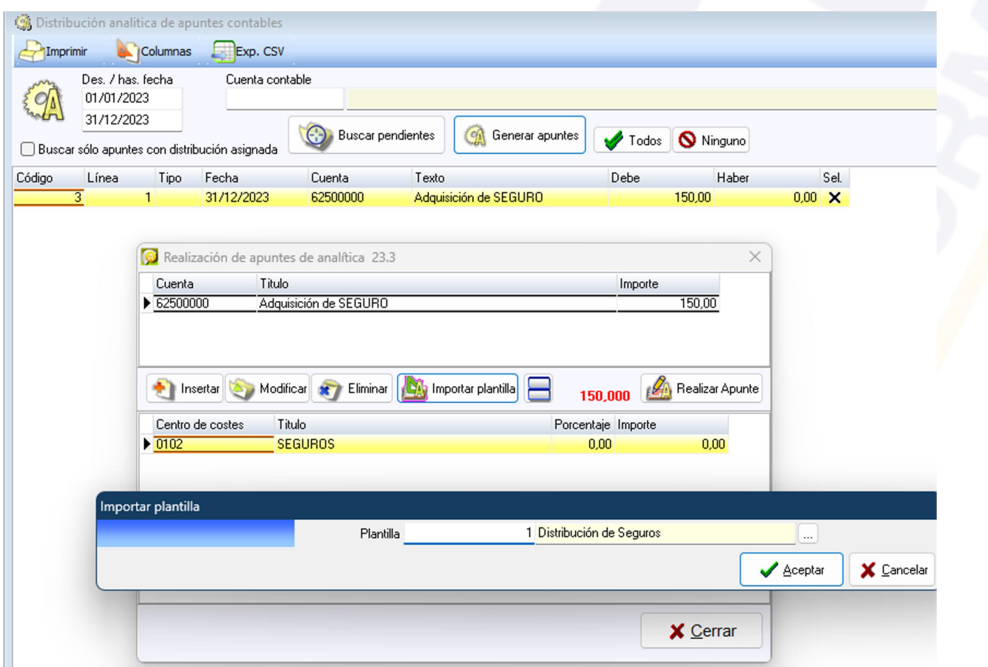

Ahora podemos ver como propone la distribución de este apunte en base a la plantilla seleccionada:

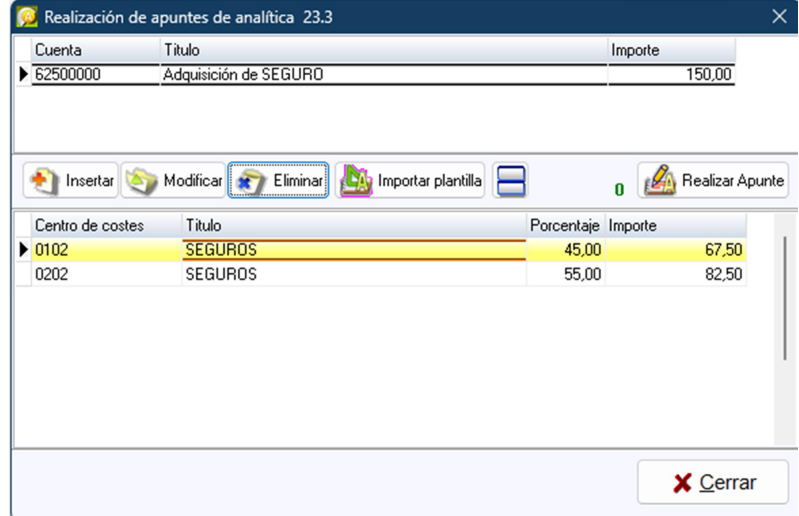

Sólo quedaría pulsar el botón de [Realizar Apunte] y quedaría distribuido.

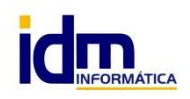

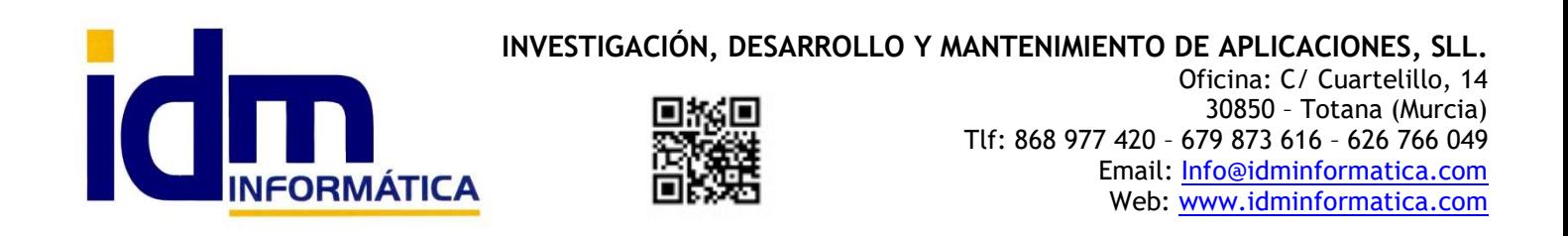

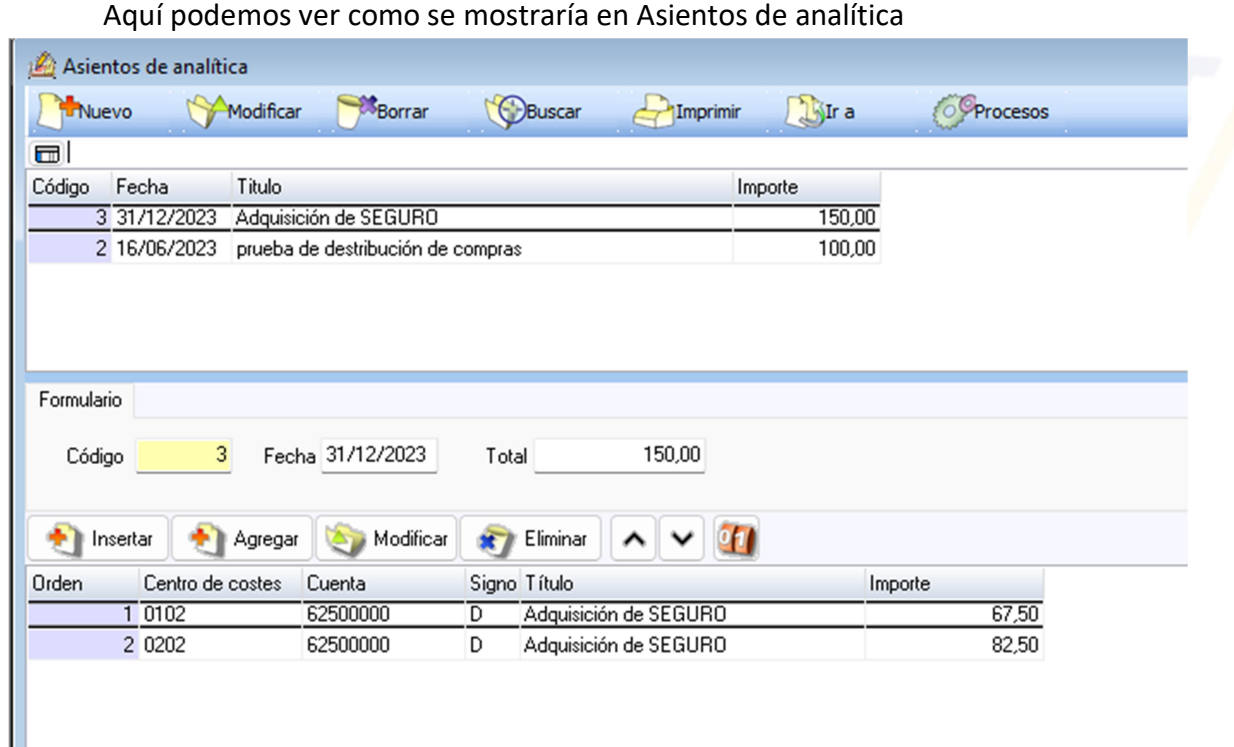

Existe una herramienta en el menú de Analítica, que nos permite localizar asientos de contabilidad financiera que estén pendientes de distribuir, para que ambas contabilidades vayan a la par. [Buscar pendientes de distribuir]

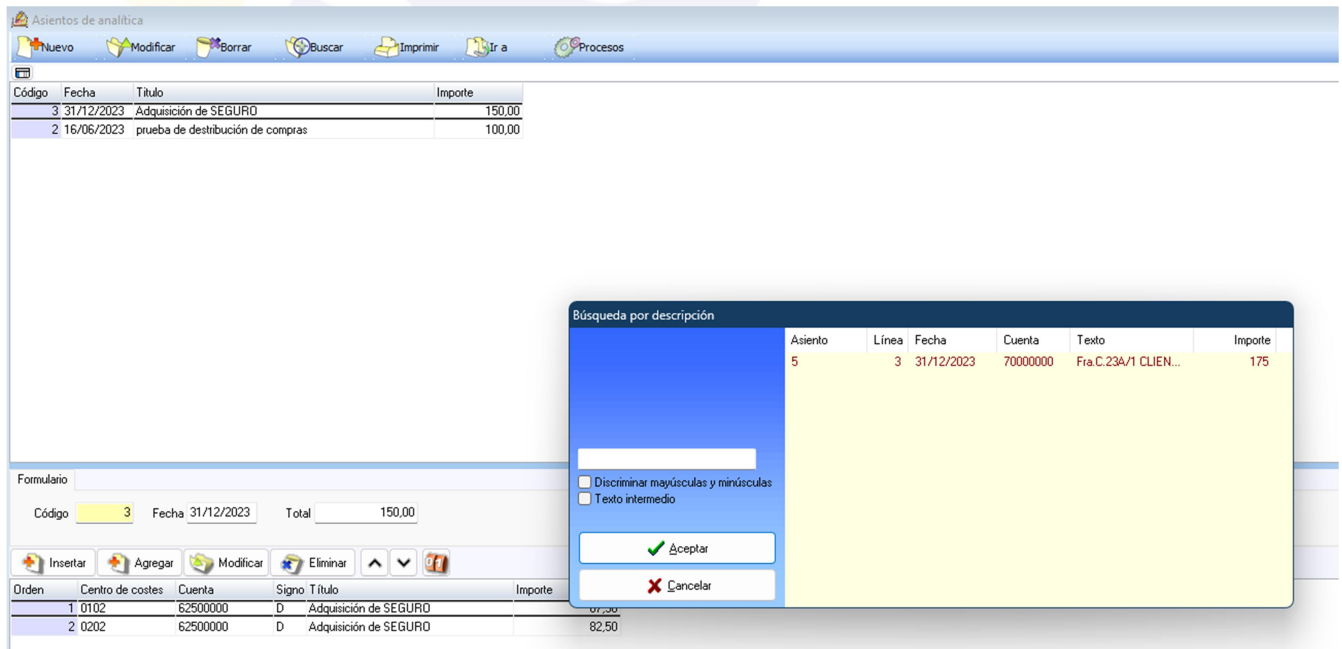

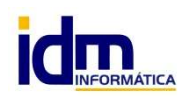

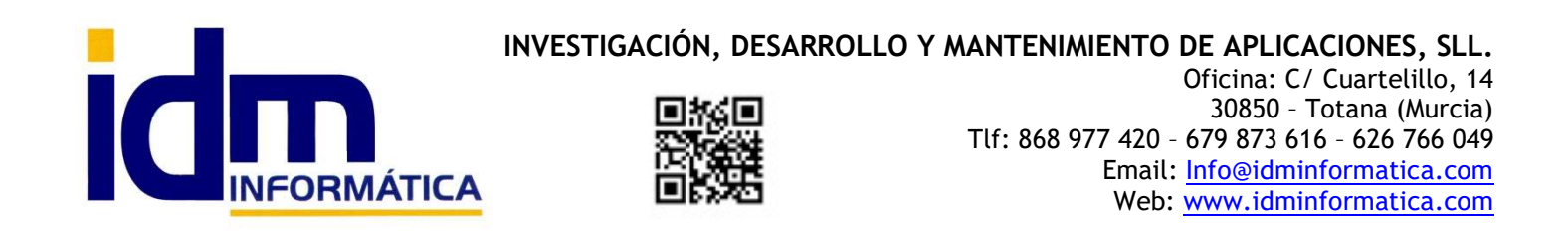

Nos mostrará aquellos asientos pendientes, permitiendo seleccionar y distribuirlos.

Este sería un ejemplo de cómo nuestra el asiento de contabilidad financiera pendiente de distribuir para proceder a su distribución.

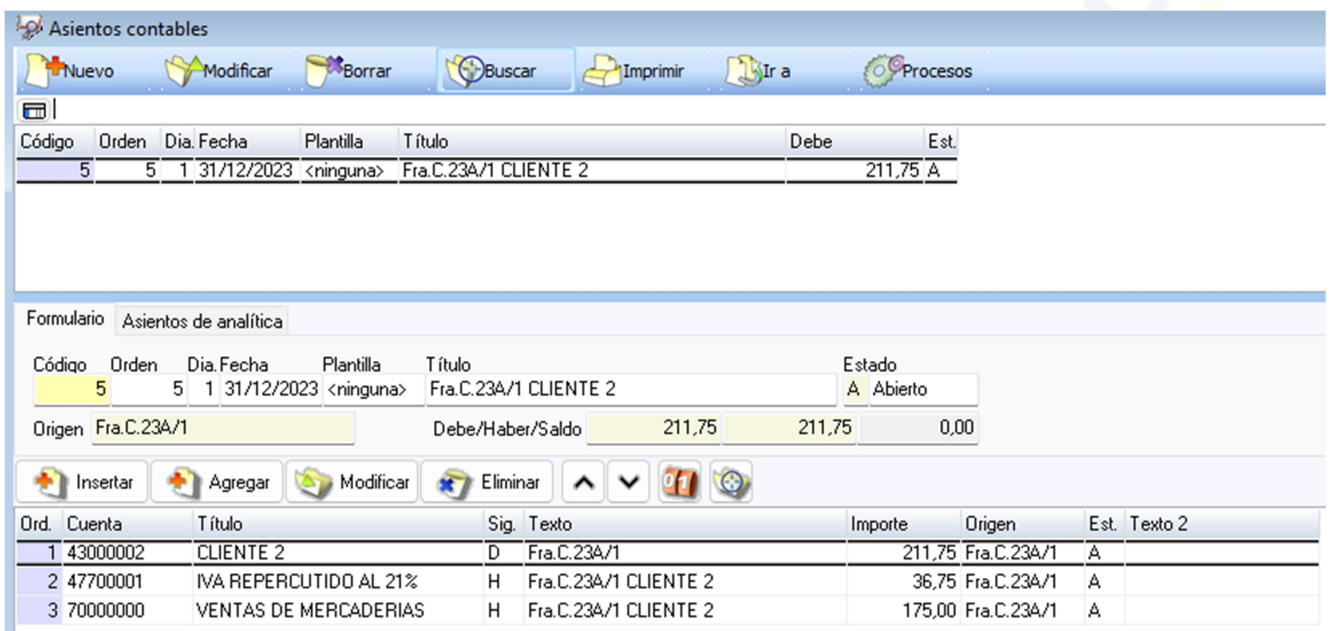

#### Tendríamos que ir a Procesos del asiento y seleccionar (Rehacer asiento de analítica)

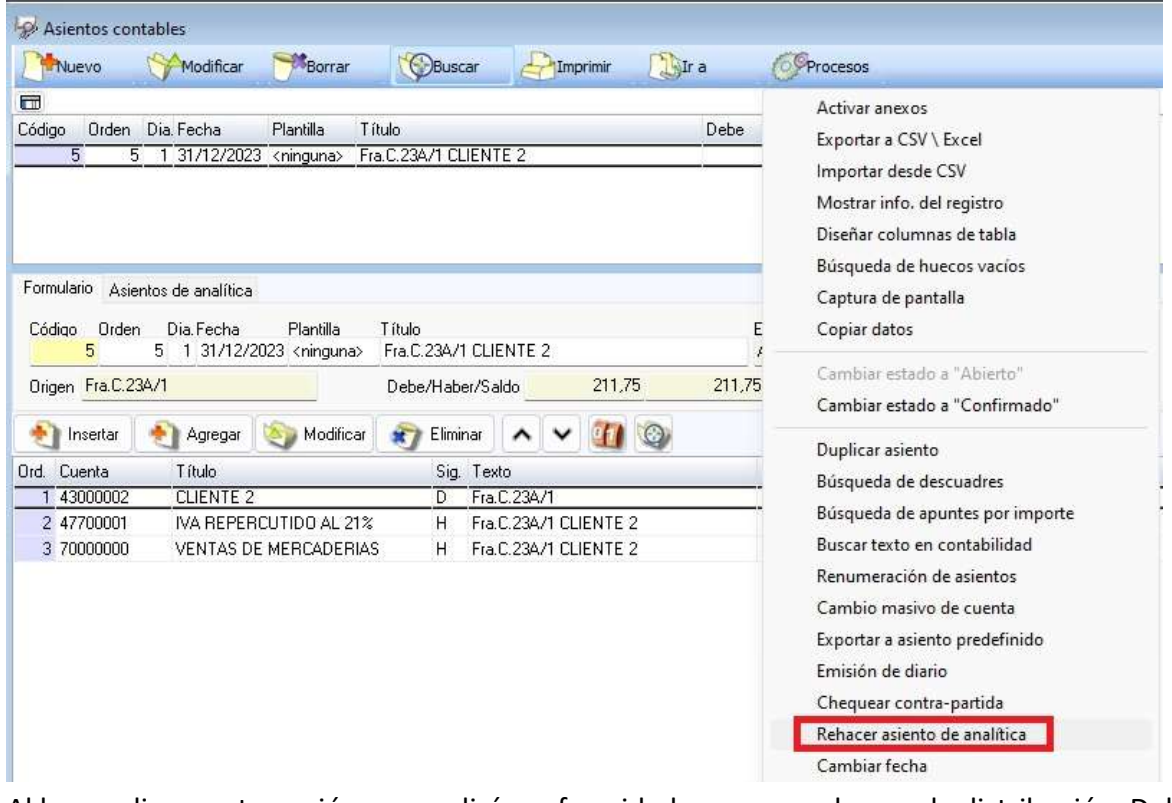

Al hacer clic en esta opción nos pedirá conformidad para proceder con la distribución. Debemos indicarle Sí.

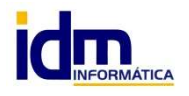

INVESTIGACIÓN, DESARROLLO Y MANTENIMIENTO DE APLICACIONES, SLL. C/ Diario La Verdad, 25 - 30850 – Totana (Murcia) CIF: B73741076

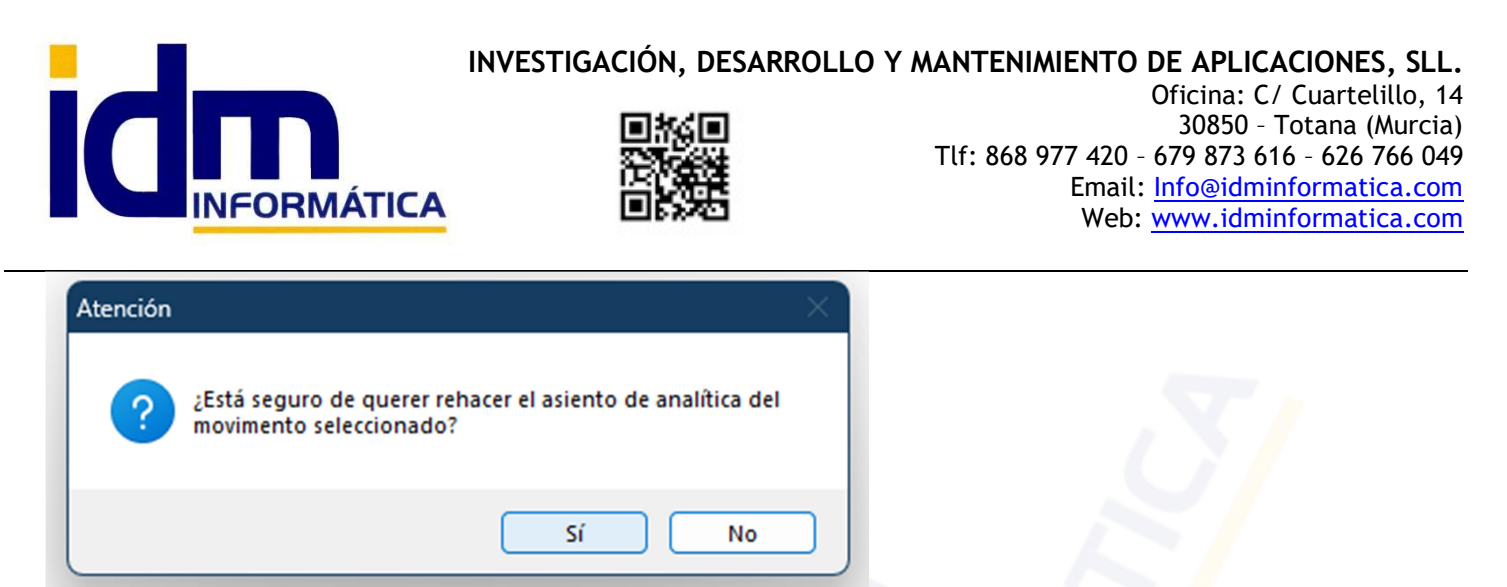

En este caso al no usar ninguna plantilla, ni tener automatizada la distribución para cuenta de ingresos, nos abrirá un formulario para realizar la distribución de forma manual, donde tendríamos que indicarle el/los centro/s de coste/s donde hacer la distribución del importe del asiento (en importes o porcentaje).

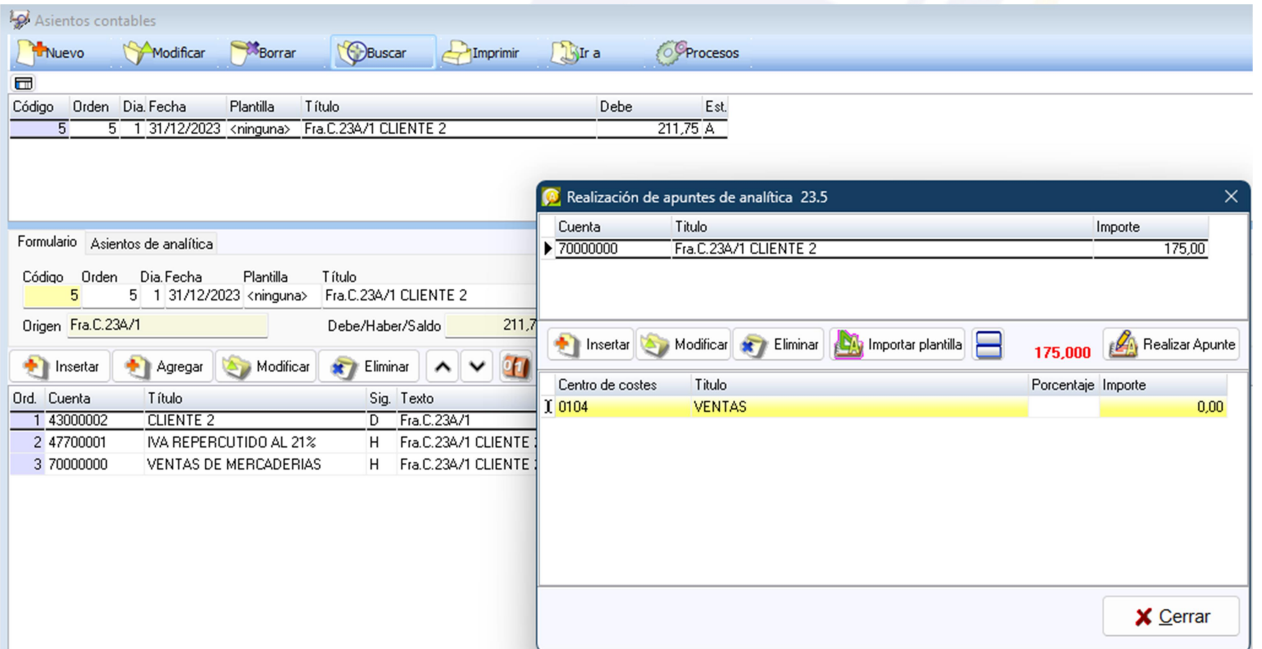

Por ejemplo a este centro de coste por el 100% del importe, pulsando la tecla [Realizar Apunte]

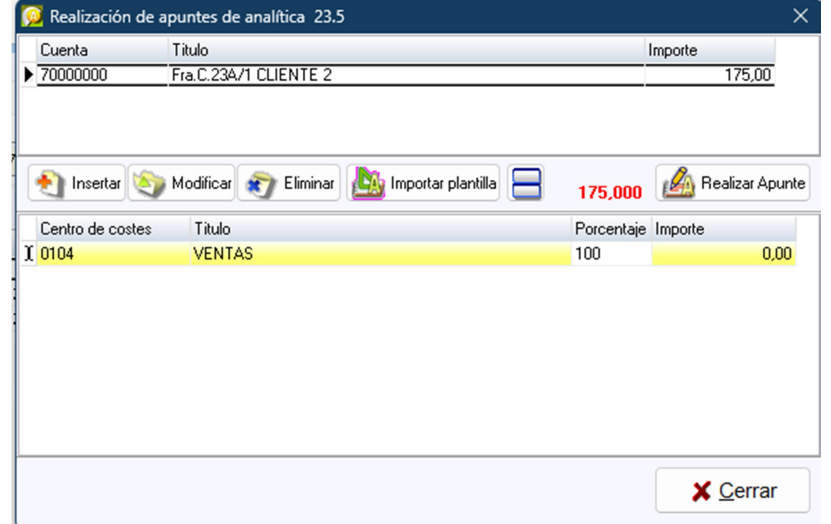

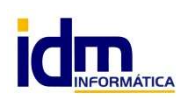

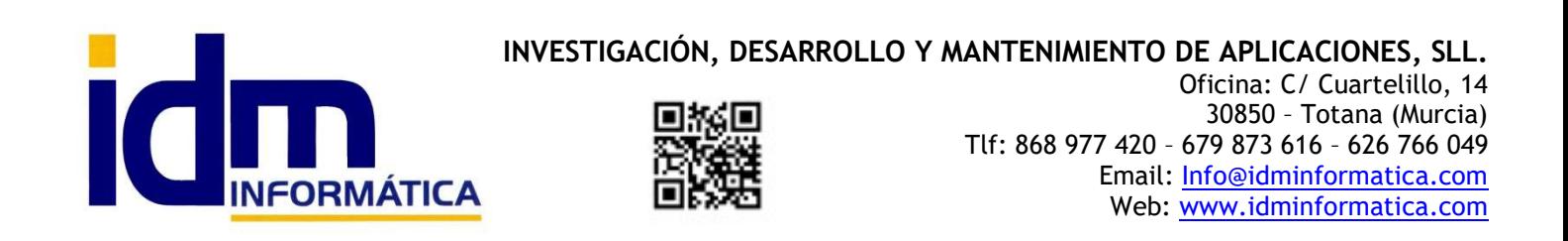

La siguiente opción del menú de analítica es el Extracto a analítica, similar a un extracto de cuenta contable financiera (Libro mayor), pero con la cuenta de la contabilidad de costes.

Este sería el extracto de analítica para uno de los centros de costes del ejemplo de seguros, mostraremos el extracto de los 2 centros de costes usados para la distribución de asiento de seguros.

## Con el 45% del importe de 150.

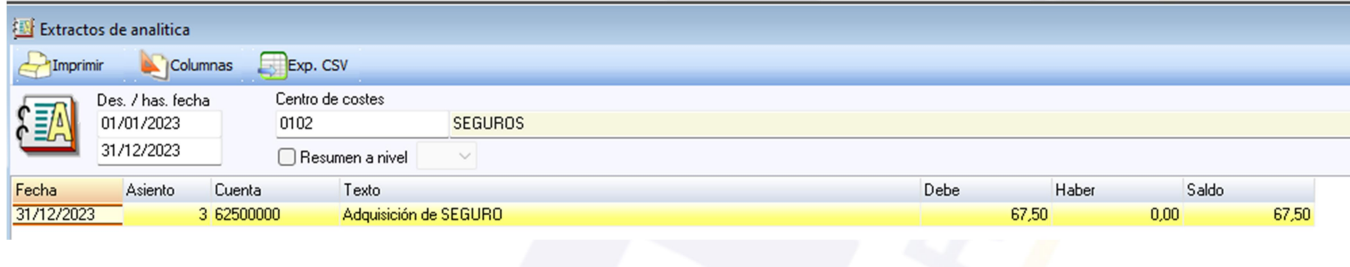

# Con el 55% del importe de 150.

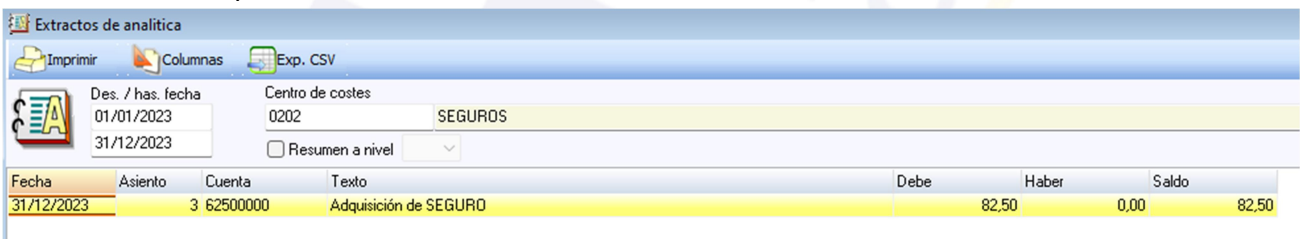

Así mismo, podemos obtener un balance de sumas y saldos de analítica, similar al balance de la contabilidad financiero, con los distintos niveles definidos en la estructura inicial. Corresponde a la siguiente opción del menú de Analítica.

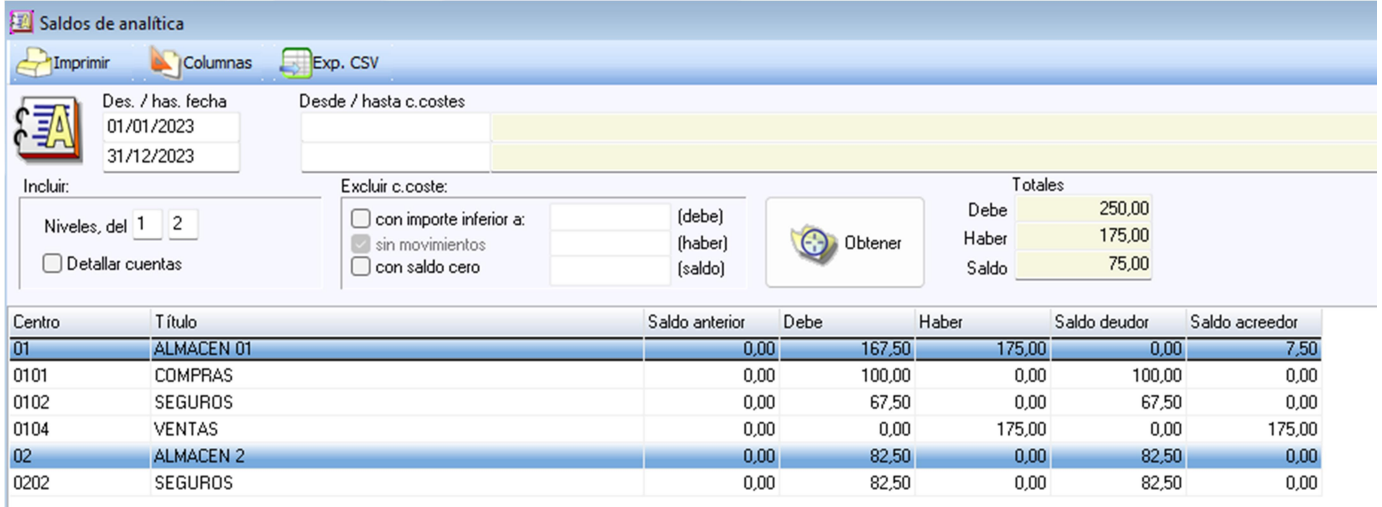

Podemos ver el desglose de los centros de costes por nivel y la información almacenada en cada centro según su nivel, funciona de forma similar a los balances de sumas y saldos financieros, pero con nuestro sistema de cuentas definido para nuestro sistema.

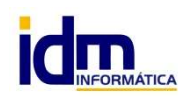

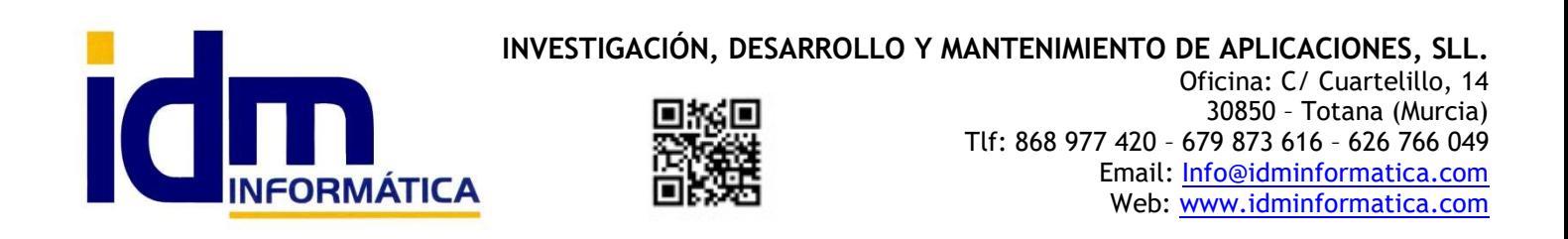

Finalmente, la última opción del menú de analítica nos permite obtener una cuenta de resultados basada en nuestros centros de costes y en la definición personalizada que hayamos creado.

Este sería el ejemplo de la cuenta de resultados por pantalla.

Sin detallar cuentas de contabilidad financiera:

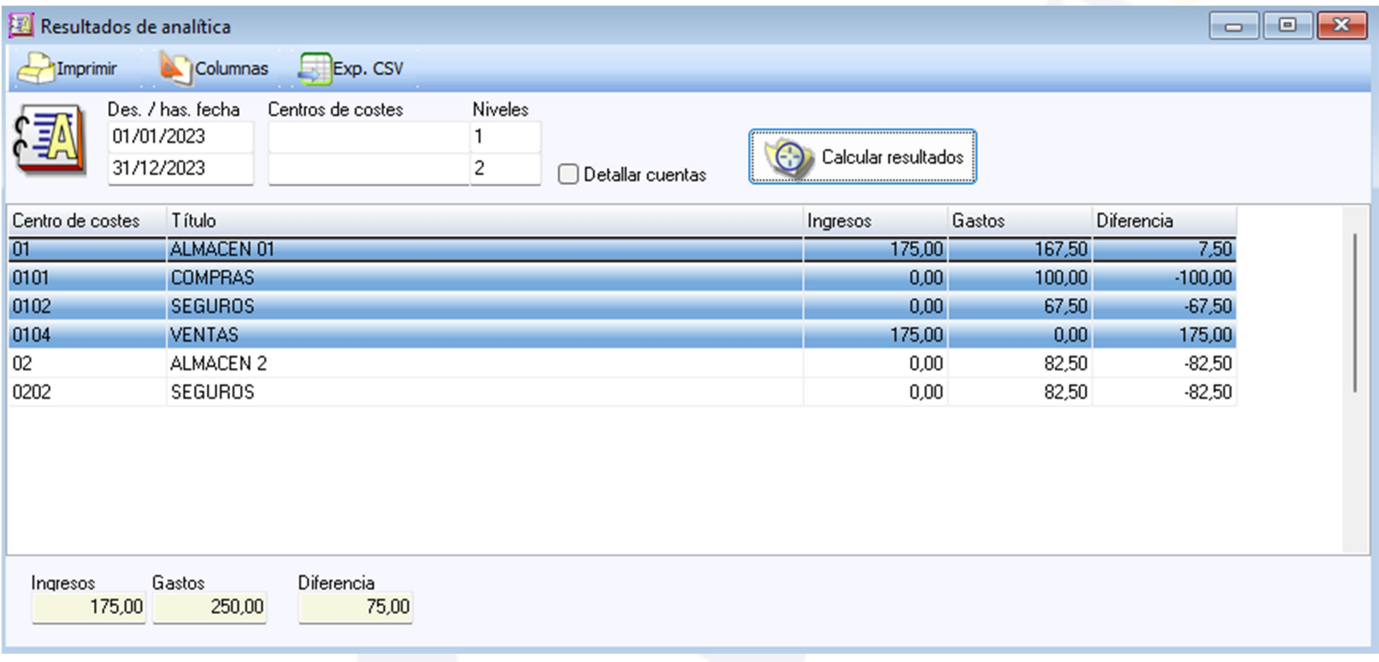

# Con detalle de cuentas de contabilidad financiera:

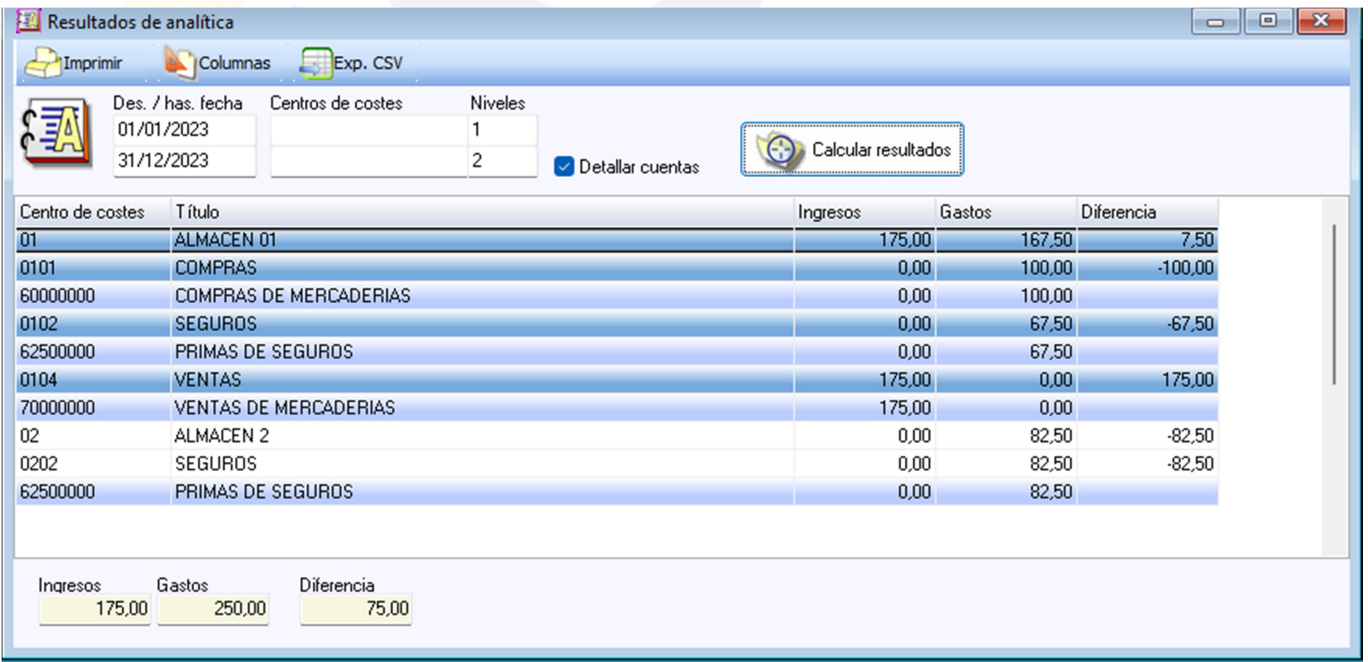

Fin de tutorial de Analítica.

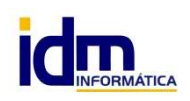